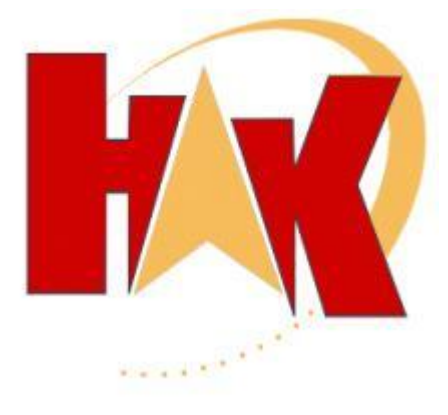

# **Universal Testfragen-Generator**

Ein Generator zur Erstellung eigener komplexer Tests wie Einstellungstests, Tests für die betriebliche Ausbildung, Prüfungsfragen, Klausuren usw.

Eine Lernhilfe als Ergänzung vorliegender Testfragen mit Hilfe des Fragen-Generators nach dem Zufallsprinzip.

## Inhalt

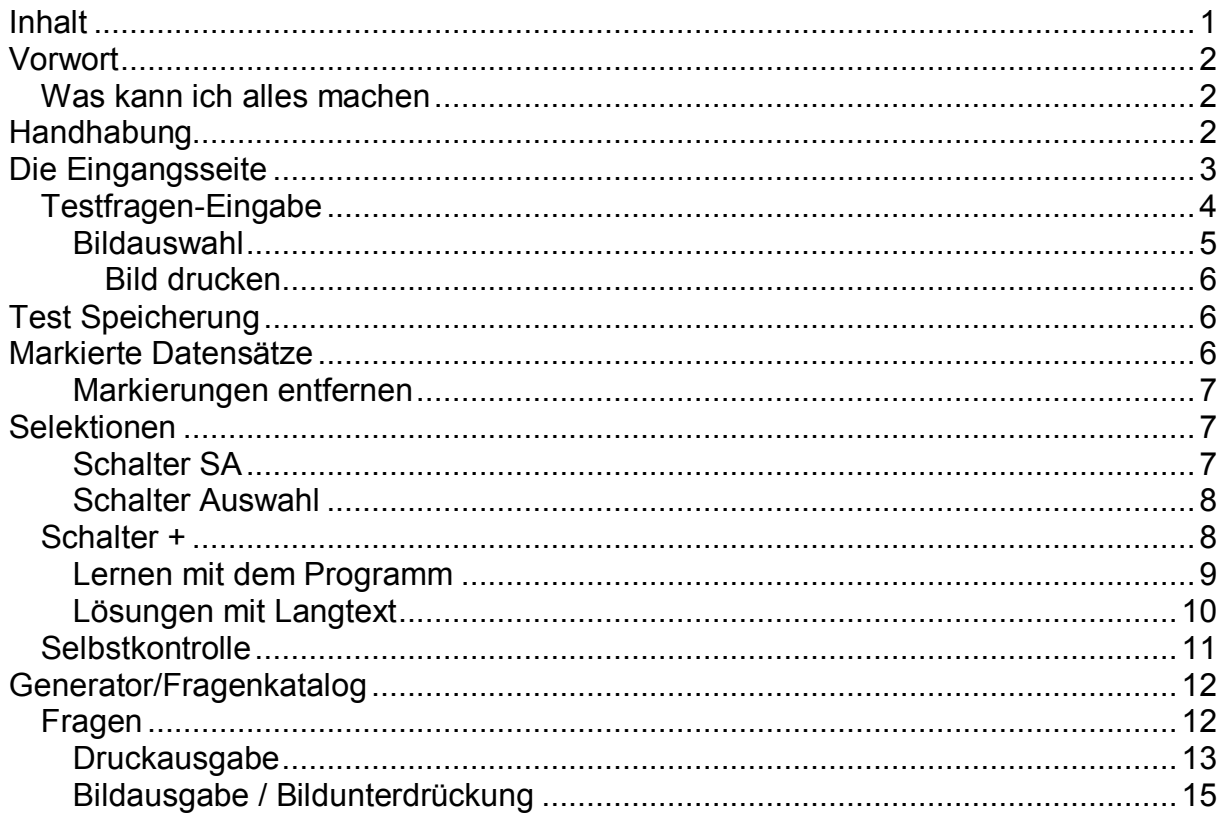

Von Hanno Kniebel

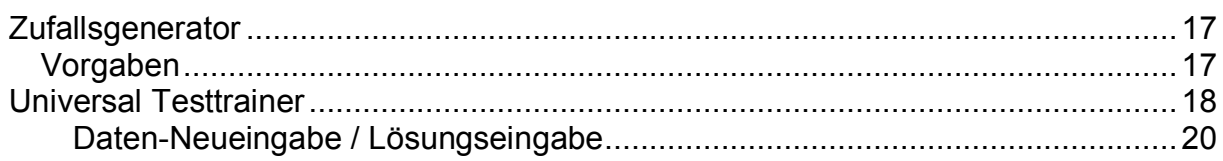

## Vorwort

Es gibt viele Prüfer, die wünschen sich ein Programm, mit dessen Hilfe Prüfungsformulare leicht erstellt werden können. Wenn sicher gestellt werden soll, dass jede Prüfung andere Fragen bekommt, dann hilft Ihnen dieses Programm. Aber auch Zusammenstellungen bestimmter Fragen können gespeichert werden und sind somit immer wieder reproduzierbar.

#### Beispiele

Nutzen Sie diesen Testfragengenerator zur Erstellung von Einstellungstests werden Sie wahrscheinlich mehrere Testbögen benötigen, denn ein Auszubildender bekommt andere Fragen als ein einzustellender kaufmännischer Angestellter. Aber bestimmte Fragen, die allen Kandidaten gestellt werden, brauchen nur einmal in den Generator eingetragen werden.

Oder ein Lehrer möchte verhindern, das in einem Unterrichtsfach Jahr für Jahr die gleichen Fragen gestellt werden. Dieses kann verhindert werden, indem die Fragen nach dem Zufallsprinzip zusammen gestellt werden.

### Was kann ich alles machen

Eine Kategorie kann viele Themen enthalten. Ich kann Fragen aus einer Kategorie wählen, oder mehrere Kategorien zusammenstellen. Oder nur Fragen aus einem Thema, oder auch mehrere Themen wählen. Aus dieser beliebigen Zusammenstellung können nun wieder eine bestimmte Anzahl nach dem Zufallsprinzip erstellt werden. Aber auch eine manuelle Zusammenstellung ist möglich.

## Handhabung

Das Programm ist sehr einfach zu bedienen. Wenn Sie erstmalig das Programm starten, ist es natürlich erforderlich, zunächst die gewünschten Fragen, die Sie ihren Prüflingen stellen möchten, einzutragen.

Das geht doch auch mit einem Textprogramm, mögen Sie denken. Stimmt, aber die Leistungen die nach der Eingabe mit diesem Programm möglich sind, können Sie mit einem Standard-Programm nicht mehr realisieren.

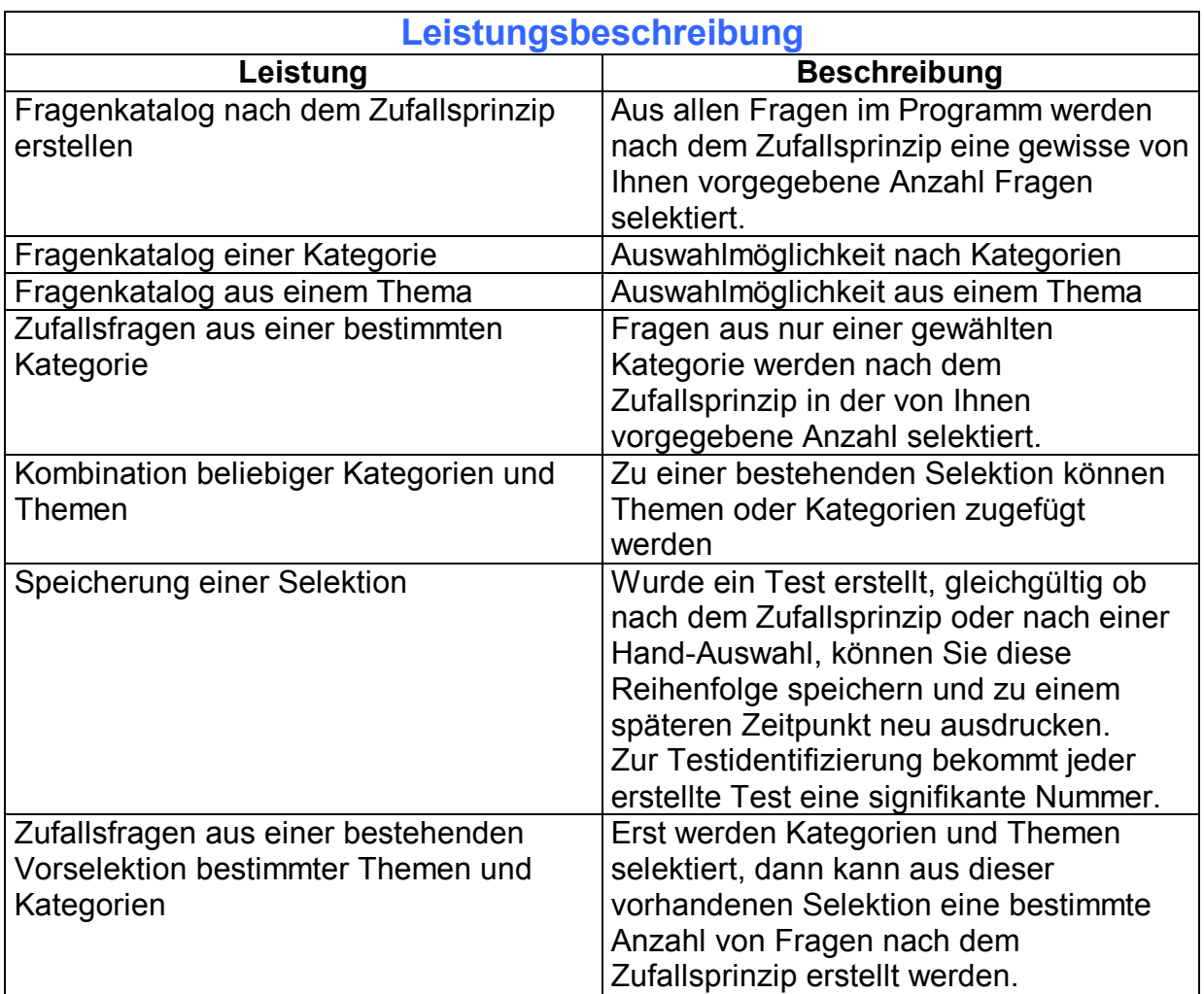

## Die Eingangsseite

Hier finden Sie Schalter, welche Ihnen den Zugang zu den gewünschten Funktionen öffnet.

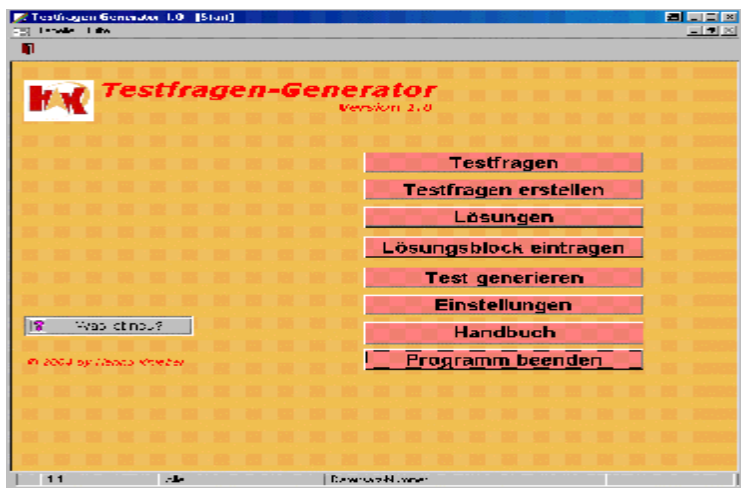

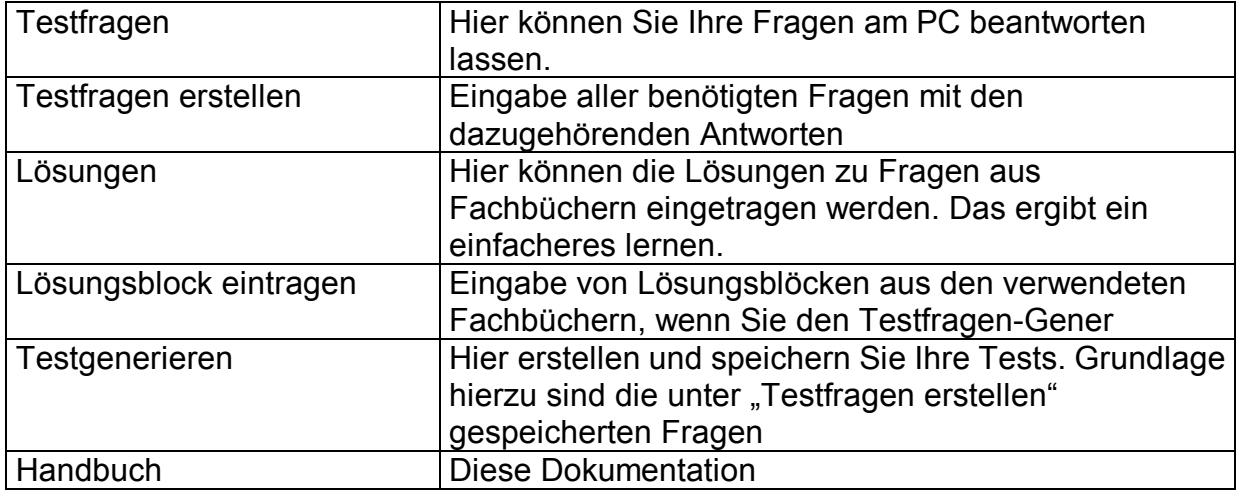

### Testfragen-Eingabe

Der Logik folgend beginnen wir mit der Neueingabe unserer Fragen und betätigen hierzu den Schalter auf der Eingangsseite mit der entsprechenden Aufschrift (Testfragen erstellen). Folgendes Formular wird geöffnet

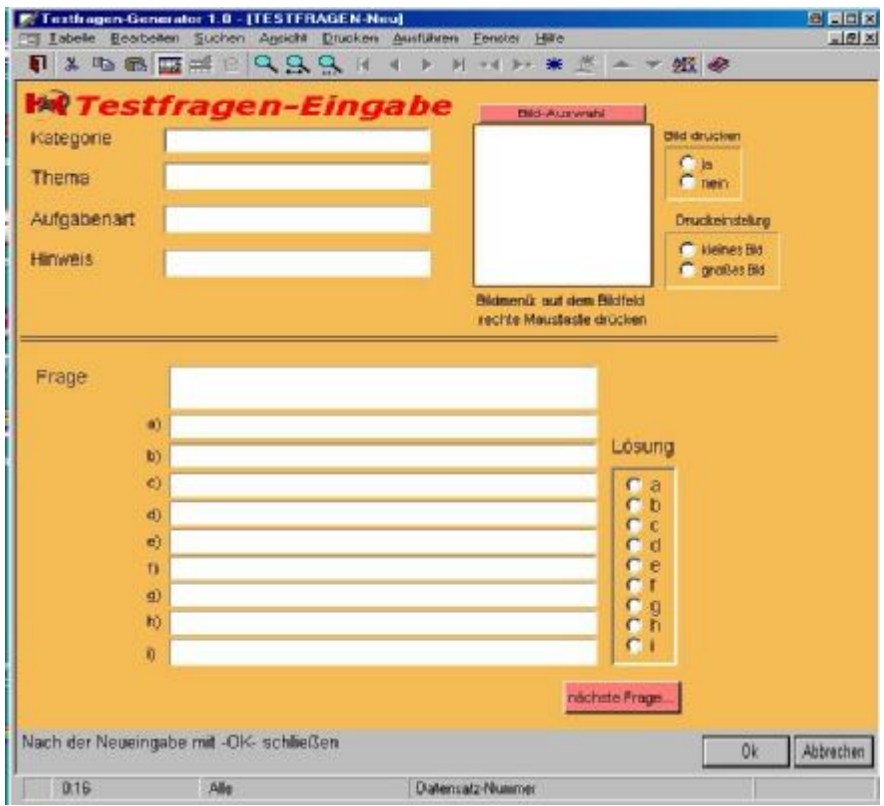

Deutlich zu erkennen ist hier die Unterteilung des Formulars. Unten steht die eigentliche Frage. Für jede Mögliche Antwort ist ein sep. Feld. Gleichzeitig müssen Sie im Lösungsblock die richtige Antwort markieren, damit Sie bei der späteren Korrektur auf einen automatisch generierten Lösungsbogen zurückgreifen können.

Im oberen Formularbereich sollten Sie unbedingt die Felder Kategorie und Thema ausfüllen, um eine spätere Selektion nach diesen Kriterien zu ermöglichen. Wird eins dieser Felder betreten, erscheit rechts im Feld ein Schalter mit einem Fragezeichen. Bei Betätigung erfahren Sie dann welche Kategorien bzw. Themen bereits vorhanden sind und stehen zur direkten Übernahme zur Verfügung. Ist der gewünschte Begriff noch nicht vorhanden kann er an dieser Stelle auch gleich neu eingetragen werden. Sie können jedoch auch den Begriff direkt eintragen. Es erfolgt dann eine automatische Überprüfung mit Nachfrage ob der neue Begriff in der Übersichtstabelle gespeichert werden soll oder nicht

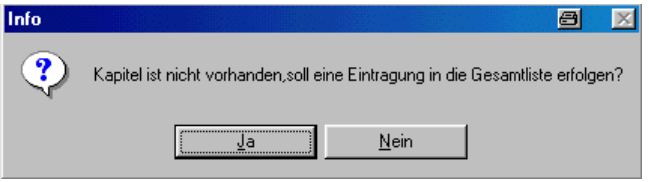

Werden mehrere neue Fragen erstellt ist immer im Feld Kategorie oder Thema eine Vorbelegung der letzten Eingabe zu finden, was Ihnen die Eingabe erleichtert. Bei einem Wechsel der Kategorie oder Thema überschreiben Sie die Vorgabe einfach durch die neue Bezeichnung. Diese neue Bezeichnung ist dann wieder die Vorgabe für den nächsten neuen Datensatz.

### Bildauswahl

Auch Bilder für Flussdiagramme usw. können eingelesen werden. Für die Auswahl von Bildern stehen Ihnen zwei Menüs zur Verfügung.

- a. Über den Schalter "Bildauswahl
- b. Mit der rechten Maustaste im Bildfeld klicken

Um die Speichertabellen des Testgenerators möglichst klein zu halten sollten Sie die Bilder nicht einbetten, sondern verknüpfen. Hierzu wäre es sinnvoll ein Unterverzeichnis für Bilder zu erstellen.

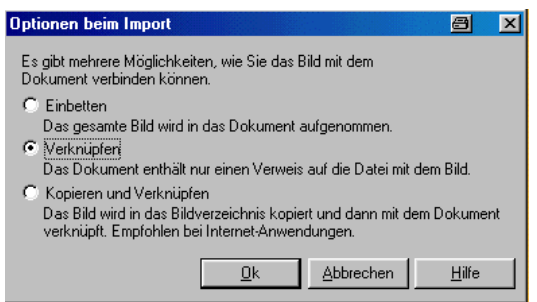

Wählen Sie das Bildmenü über den Schalter, dann erübricht sich die Frage nach der Bildverknüpfung, denn hier erfolgt ausschließlich eine Verknüpfung und keine Einbettung.

Wurde ein Bild eingelesen, ist es sinnvoll, auch noch einige Zusatzangaben zu einem Bild zu machen. Hierbei sind folgende Funktionen den Schaltern zugeordnet

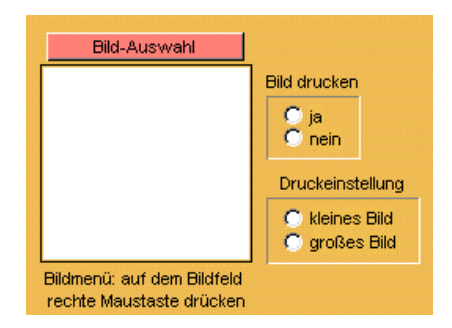

#### Bild drucken

Bild drucken: Sind mehrere Fragen zu einem Bild vorhanden, werden bei der Speicherung nur Verknüpfungen zu dem entsprechenden Bild erstellt. In der Druckausgabe (Gesamtliste) ist es eventuell ratsam, nur bei der ersten Frage das Bild zu drucken, bei den Folgefragen zu dem Bild kann dann auf den Bilddruck verzichtet werden, was eventuell optisch besser aussieht.

#### Druckeinstellung

Die Frage nach der Druckeinstellung für das bild bezieht sich auf die Bildgröße des einzubindenen Bildes. Handelt es sich um ein kleines Bild oder um ein großes Bild. Diese Vorgabe ist wichtig für die Berichtsausgabe. Nach diesen Angaben werden bei Seitenumbrüchen im Bildbereich die Parameter gesetzt, wodurch dann eine zu große Anzahl von Leerzeilen im unteren Blattbereich vermieden wird. Also auch eine Einstellung für die Optik.

## Test Speicherung

Ein Test kann gespeichert werden. Die Speicherdatei hat einen eindeutigen Namen aus einer Zahl (z.B. 1001.TFG) Die Dateierweiterung TFG steht für Testfragengenerator. Die Bezeichnung erfolgt mit einer automatischen Hochzählung (+1) Vor der Vergabe der Bezeichnungsnummer wird geprüft ob eventuell diese Bezeichnung schon besteht. Die nächst mögliche freie Nummer wird dann als Bezeichnung vergeben. Hierdurch wird ein Überschreiben einer vorhandenen Datei verhindert

## Markierte Datensätze

Wenn eine bestimmte Selektion nach dem Zufallsprinzip, Kapitel, Thema oder aus dem Archiv gewünscht wird, erhalten Sie die Ansicht nur von einer bestimmten Anzahl von Fragen. Um wie viele Fragen es sich handelt, die nun aktiv sind, erfahren Sie oben im Formular in einer Infoeinblendung

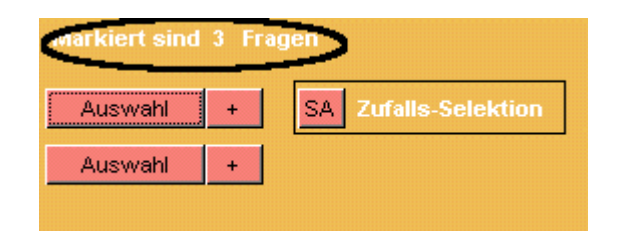

Wenn sie nun wieder alle Fragen zur Auswahl wüschen, betätigen Sie den Schalter zur Ansicht aller Datensätze.

#### Markierungen entfernen

Soll eine Umschaltung auf "Alle Datensätze Zeigen" erfolgen, finden Sie den entsprechenden Schalter im Menü "Ansicht".

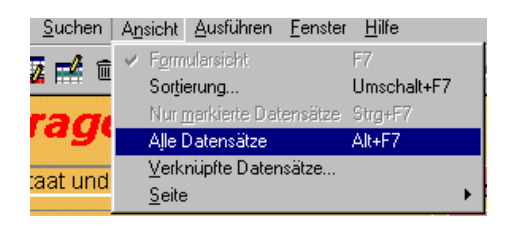

Werden eventuell vorhandene Markierungen nicht mehr benötigt, können dies mit dem entsprechenden Schalter entfernt werden

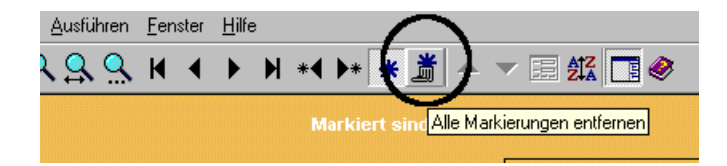

## Selektionen

Für Selektionen stehen Ihnen mehrere Auswahl-Schalter zur Verfügung.

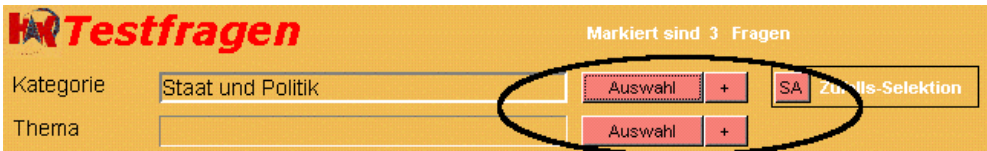

#### Schalter SA

Die Funktion der Auswahlschalter ist abhängig von der Grundeinstellung, welche über den Schalter "SA" vorgenommen wird. Mit dem Schalter SA legen Sie fest, ob alle Fragen zu einer Kategorie angezeigt werden sollen, oder nur ein Teil der Fragen einer Kategorie, selektiert nach dem Zufallsprinzip.

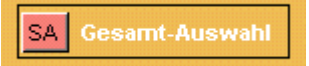

#### Schalter Auswahl

Über den Schalter "Auswahl" legen Sie fest, zu welcher Kategorie die Fragen selektiert werden sollen. Steht die Grundeinstellung (SA) auf "Zufallsprinzip" erfolgt zusätzlich eine Abfrage, wie viele Fragen aus der gewünschten Kategorie angezeigt werden sollen.

#### Schalter +

Mit dem Schalter + fügen Sie ein Thema oder eine Kategorie zu einer bestehenden Auswahl zu.

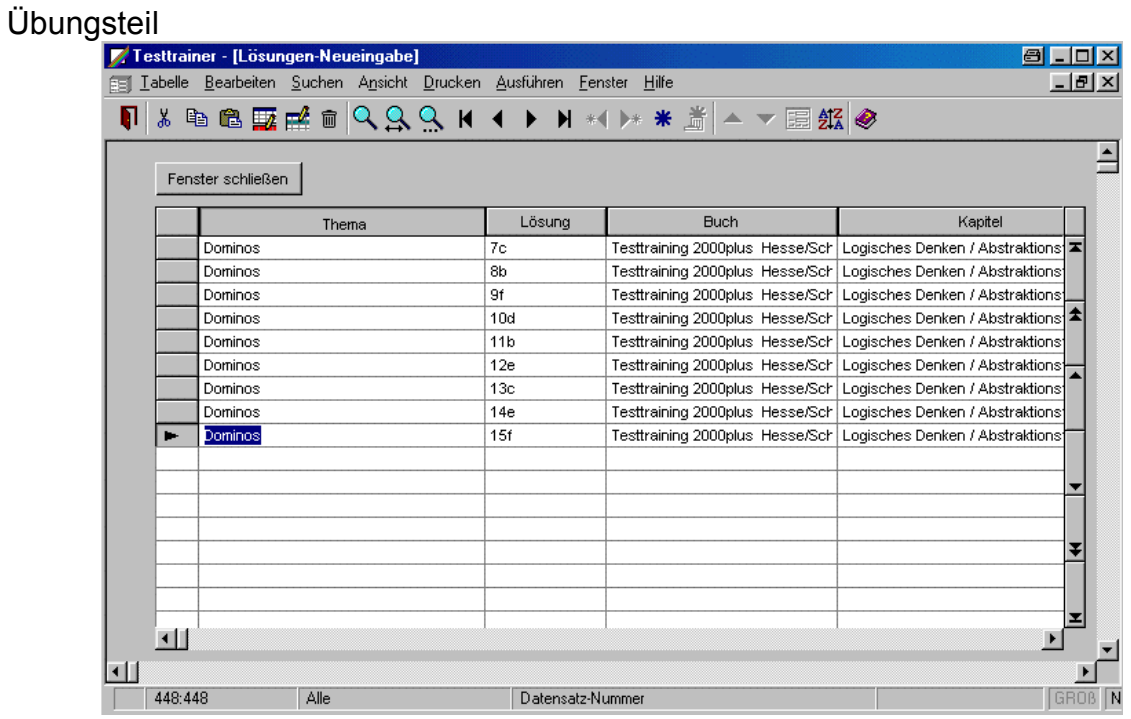

Bei einem Themen-Wechsel müssen Sie natürlich nur einmalig die Themenbezeichnung eintragen.

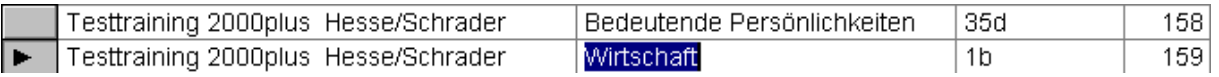

nun wieder: STRD + D

der Cursor steht gleich im Feld Lösung und Sie können den kopierten Datensatz sofort ändern in 2.

#### Lernen mit dem Programm

Sie haben sich ein Buch gekauft mit Testfragen. Die Lösungen zu den Fragen stehen auf einer anderen Seite. Um ein Mogeln zu verhindern, indem Sie bei einer Lösungskontrolle gleich auf die nächste Antwort schielen oder Sie wollen eine Lernkontrolle haben, für diese Zwecke ist dieses Programm geschrieben.

Auf der Programm-Startseite wählen Sie den Schalter Übungen/Lösungen

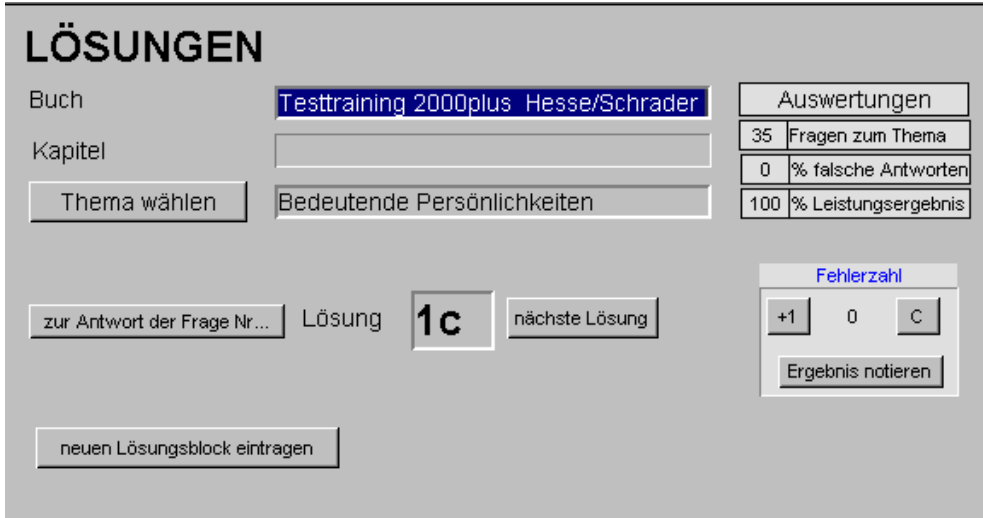

Was ist nun auf dieser Seite zu sehen, bzw. zu machen? In den ersten Feldern sehen Sie Informationen zum Testfragenbuch und Informationen zum aktuellen Thema.

Betätigen Sie nun den Schalter mit der Aufschrift Thema öffnet sich eine Auswahltabelle in der alle bereits eingetragenen Themen zu sehen sind.

Von Hanno Kniebel

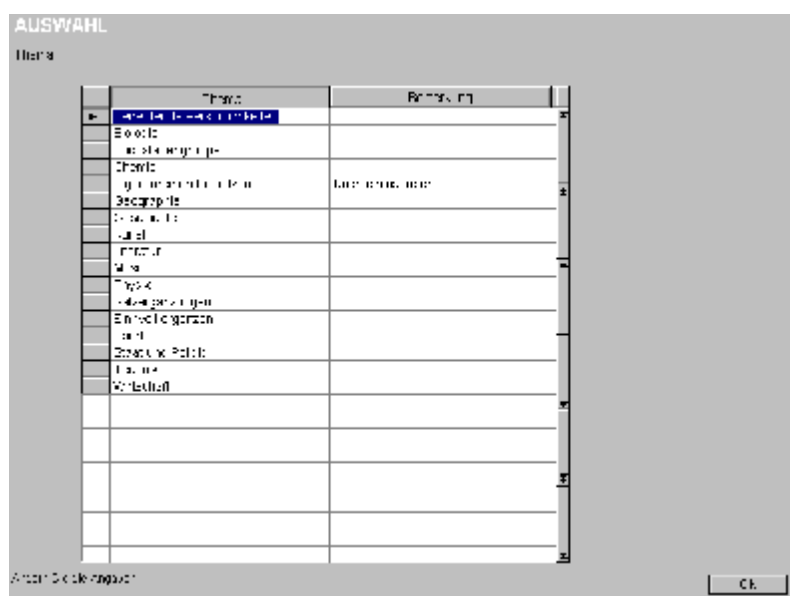

Hier wählen Sie nun das Gewünschte Thema und verlassen die Auswahltabelle über den OK-Schalter unten links im Fenster.

Das Arbeitsformular ist nun auf das gewünschte Thema eingestellt. Neben dem Schalter Thema wird Ihnen angezeigt, wie viele Fragen/Lösungen zum aktuellen Thema vorhanden sind.

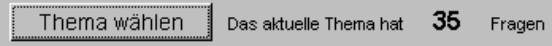

Außerdem erfolgt eine automatische Einstellung auf die erste Antwort. Eine Weiterschaltung zur nächsten Antwort erfolgt mit einem Mausklick auf den Schalter "nächste Lösung"

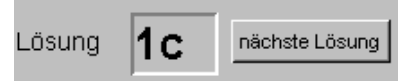

Für den Fall, dass Sie zu einer bestimmten Frage aus dem aktuellen Thema die Lösung suchen, ist ein weiterer Schalter "zu Antwort" vorhanden.

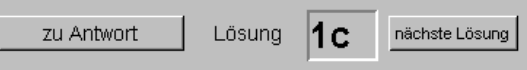

Inhalt

#### Lösungen mit Langtext

Bei vielen Fragen ist auch eine etwas längere Antwort notwendig, die nicht nur mit einzelnen Werten dargestellt werden kann. In diesen Fällen wird die Antwort eingeblendet

Von Hanno Kniebel

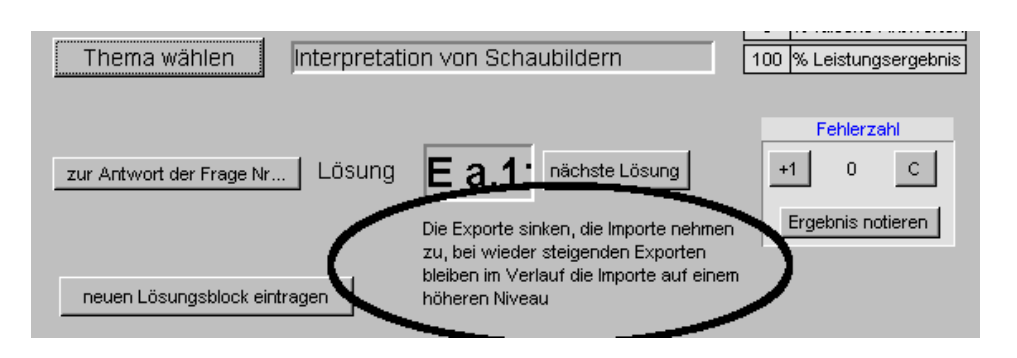

## Selbstkontrolle

Für die Erfolgskontrolle notieren Sie sich Ihre Fehler. Hierzu sind einige Hilfen im Programm enthalten.

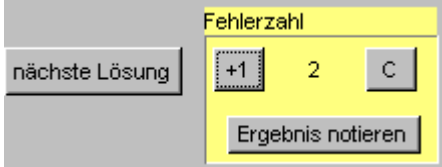

Haben Sie eine falsche Antwort gewählt betätigen Sie den Schalter "+1" zur aktuellen Fehlerzahl wird dann ein weiterer Fehler addiert. Mit der Taste "C" erfolgt eine Rücksetzung auf 0. Mit jeder Falschen Antwort erhalten Sie sofort den Stand der Gesamtleistung zum Thema.

Wenn Sie ein Thema komplett durchgearbeitet haben kann das Thema mit Ergebnis einfach gespeichert werden über den Schalter Ergebnis notieren, der Folgendes Formular öffnet:

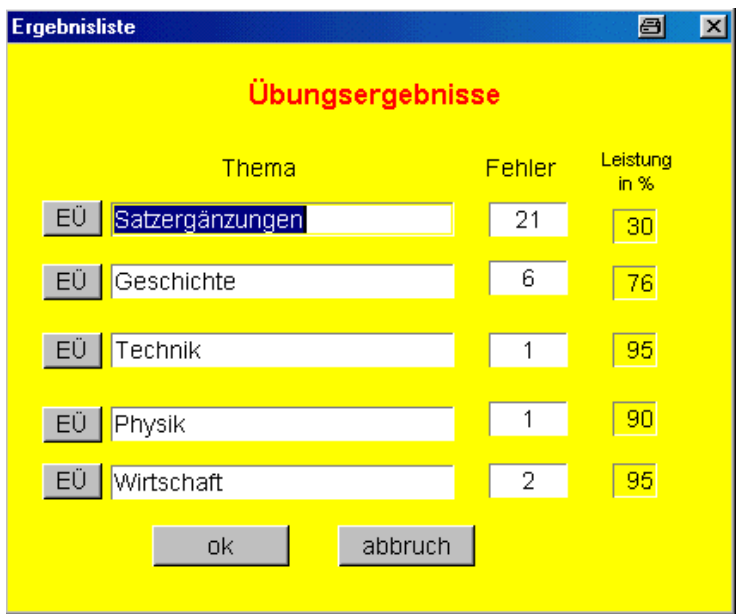

Die Wahl, in welche Zeile Sie das Ergebnis eintragen bleibt Ihnen Freigestellt. Mit Betätigung des Schalters neben der gewählten Zeile wird das aktuelle Thema und die Fehlerzahl automatisch eingetragen sowie die von Ihnen erreichte Punktezahl in Prozent.

## Generator/Fragenkatalog

Wenn Sie es wünschen können Sie mit diesem Programm auch Ihren eigenen Fragenkatalog erstellen.

### Fragen

Die Fragen können auch aus Bildern bestehen. Der besseren Übersicht wegen, Bildfragen sind seltener, ist das Bildfeld im Formular selbst, klein gehalten. Durch einen einfachen Doppelklick auf das Bildfeld wird Ihnen das Bild in Originalgröße gezeigt.

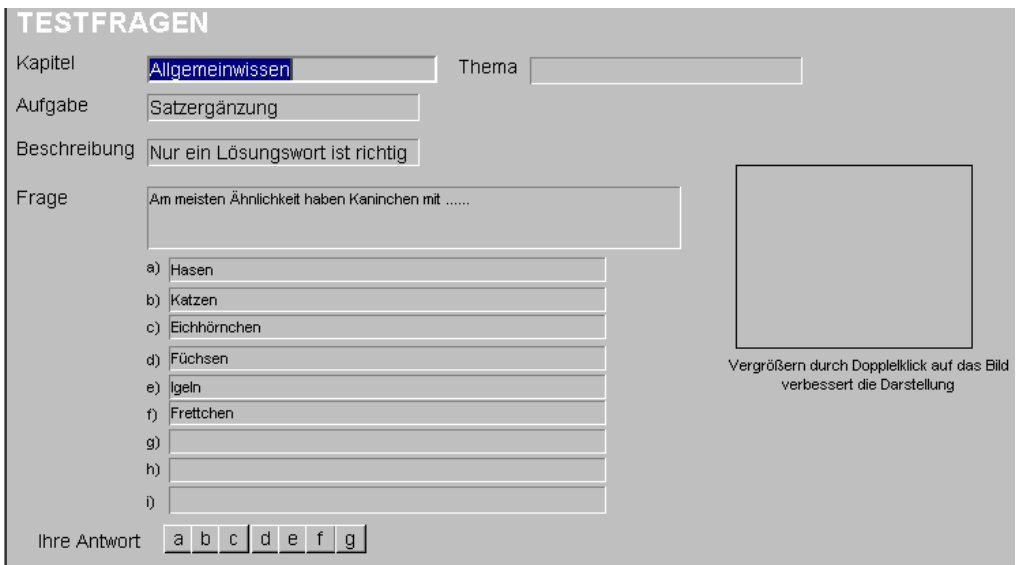

Mit der Eingabe Ihrer Fragen hinterlegen Sie natürlich auch gleich die richtigen Antworten.

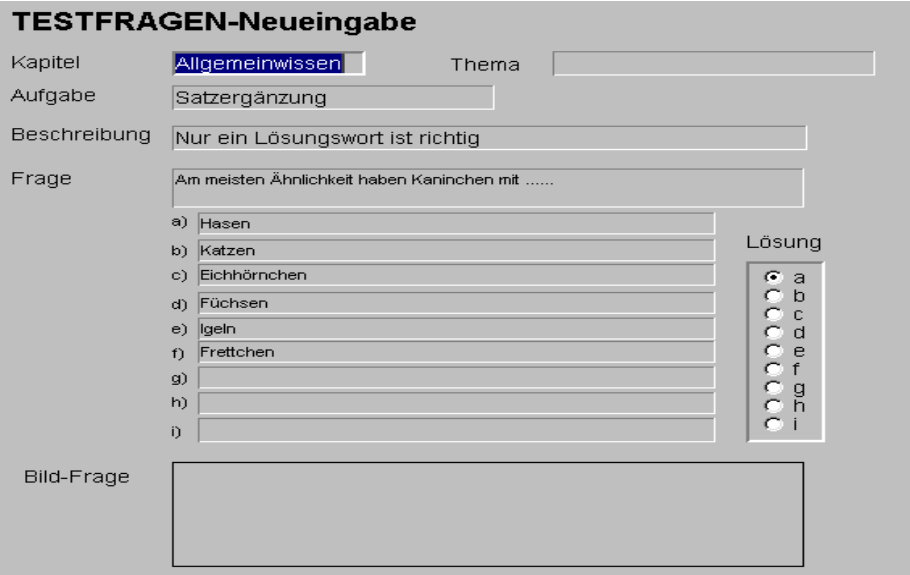

Inhalt

### Druckausgabe

Für selbst erstellte Listen von Testfragen bestehen Druckmöglichkeiten nach den von Ihnen vorgegebenen Selektionskriterien. Selbstverständlich können auch Zeichnungen oder Bilder eingebunden werden. Die Größe unterschiedlicher Bildformate wird berücksichtigt.

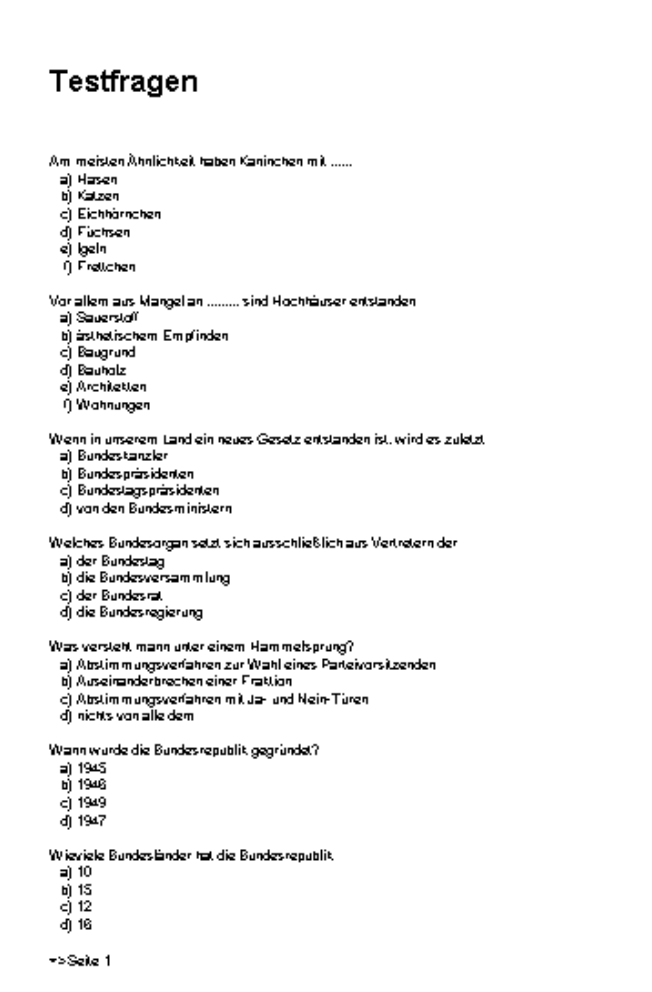

**Testfragen-Generator**  Von Hanno Kniebel

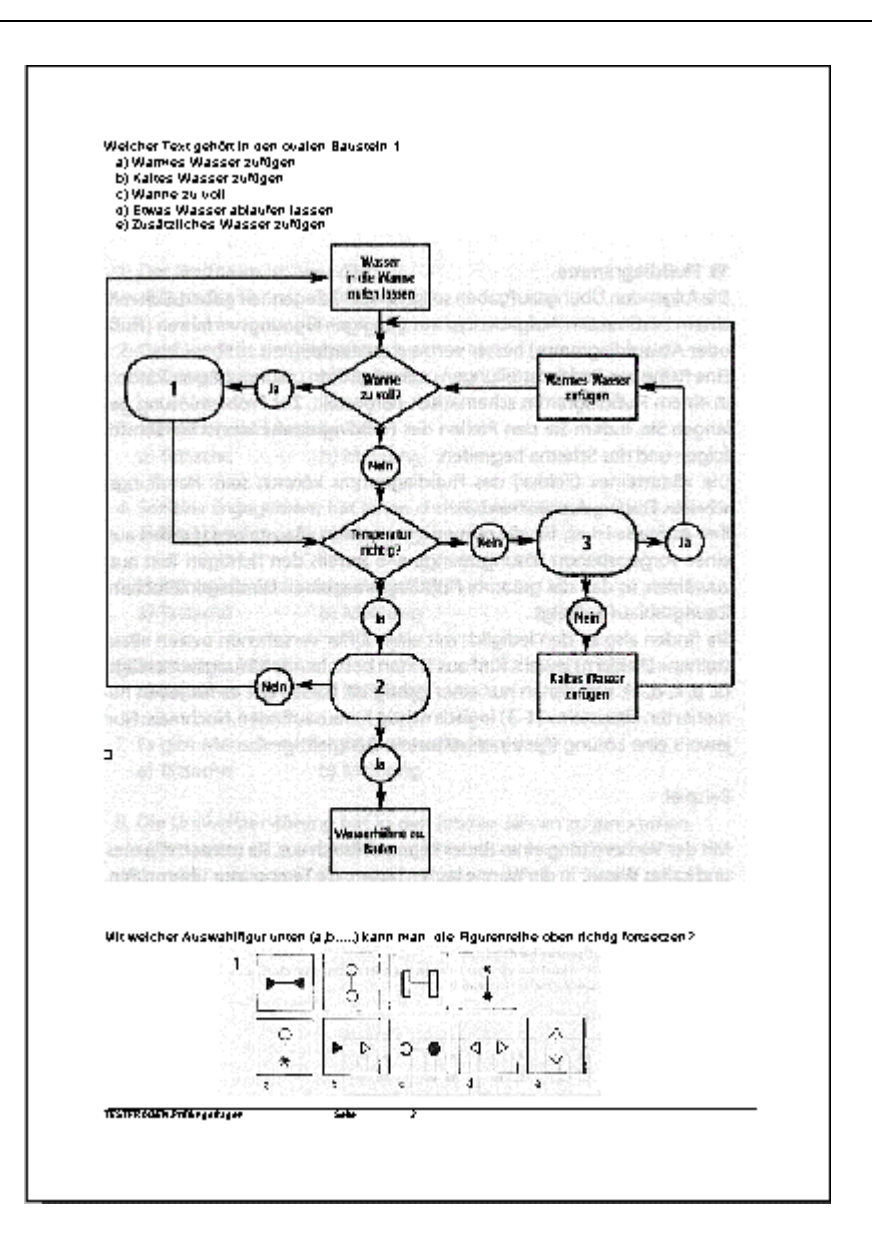

#### Inhalt

#### Bildausgabe / Bildunterdrückung

Oft werden zu einem Flussdiagramm oder Bild mehrere Fragen gestellt. Für diesen Fall können Sie entscheiden ob für jede Frage das Bild gedruckt werden soll, oder nur einmal am Ende aller Fragen zu dem Bild. Die Bildeinbindung sollte auf jedem Fall in einem Datensatz erfolgen, das vereinfacht die allgemeine Bearbeitung. Da die Druckausgabe in nach der laufenden Nummer sinnvoll ist, muss die Bildaktivierung bei der letzten Frage aktiviert werden und bei den vorherigen Fragen deaktiviert. Das Ergebnis sieht dann wie folgt aus, alle drei Fragen beziehen sich auf das folgende Bild.

Von Hanno Kniebel

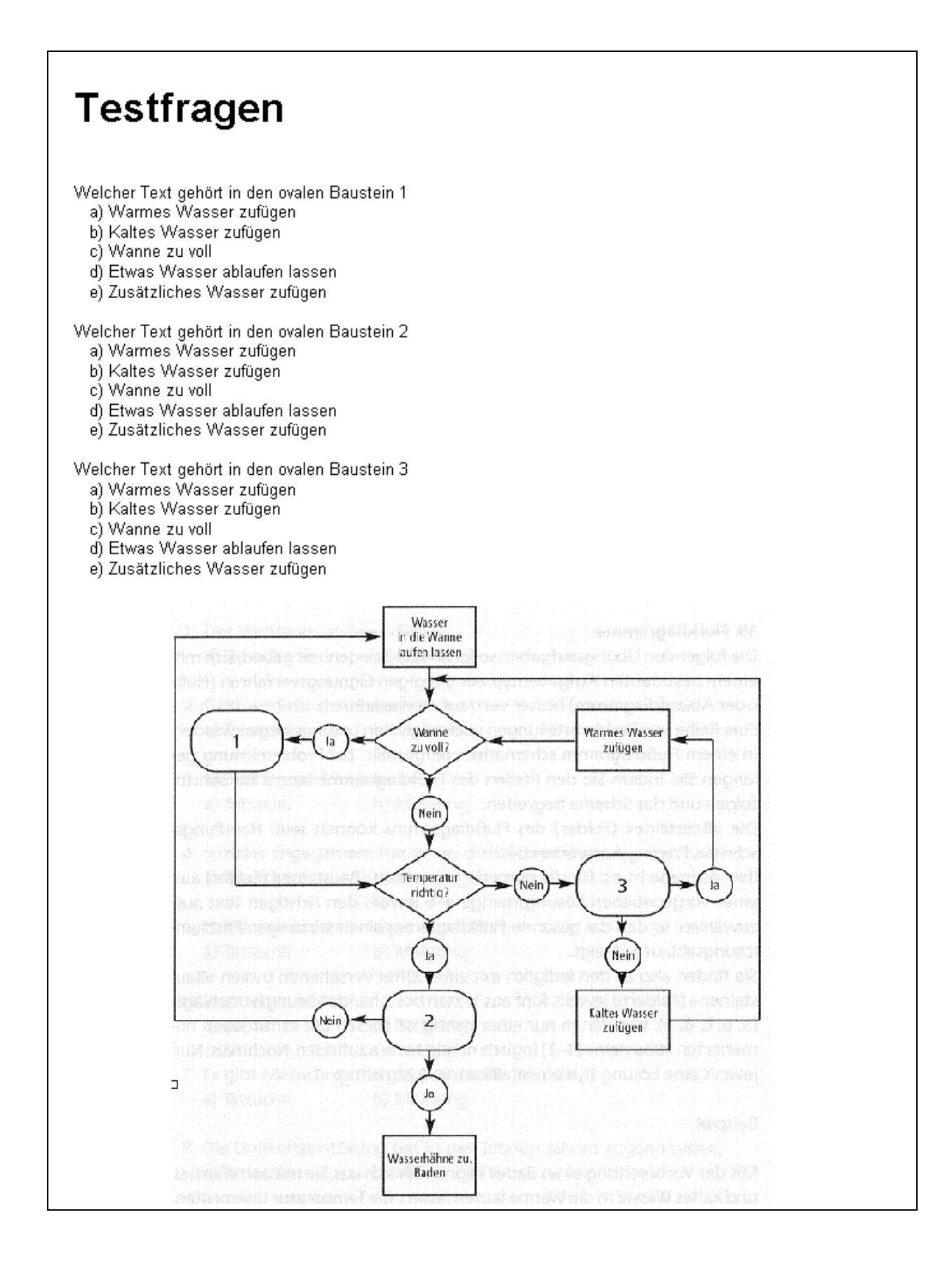

## Zufallsgenerator

Die Ausgabe der Fragen kann nach dem Zufallsprinzip erfolgen. Dieses hat den Vorteil, das verhindert wird, immer die gleichen Fragen zu stellen.

### Vorgaben

Wenn sie den Schalter "Zufallsfragen" betätigen, erscheint eine Dialogbox zur Eintragung der gewünschten Anzahl von Fragen.

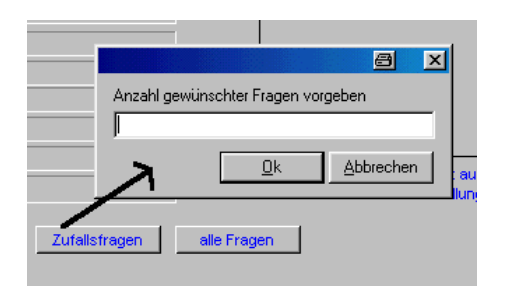

Die Eingabe wird überprüft. Wenn gesamt im Programm 100 Fragen vorhanden sind, wäre eine Eingabe von 101 nicht logisch. Auch wäre eine Eingabe von 98 nicht sinnvoll, denn dann könnten ja auch alle Fragen ausgegeben werden. Wie viele Fragen nun maximal ausgegeben werden sollen oder bez. können, diese Angabe können Sie unter Einstellungen eintragen. Je größer die Gesamtzahl der Fragen und je kleiner die Prozentzahl der möglichen Fragen, desto unwahrscheinlicher wird eine Wiederholung von gleichen Fragen.

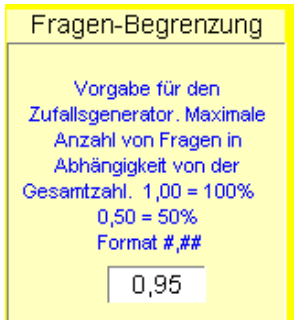

Im Anfangsstadium, wenn Ihr Programm noch relativ wenige Fragen enthält, sollte natürlich ein hoher Multi eingetragen werden. Der mögliche Eingabebereich ist vorgegeben (0,01 – 0,95).

## Universal Testtrainer

Dieses Programm dient

- a) zur Unterstützung beim Lernen von Fachfragen aus vielen Bereichen wie Einstellungstest, Testtraining, Fachprüfungen usw. die Ihnen in Buchform vorliegen, und die Antworten auf Lösungsseiten vorhanden sind
- b) zum Erstellen von selbst definierten Testunterlagen wie z. B. Einstellungstest definiert den betrieblichen Anwendungsvorgaben entsprechend, oder zur betrieblichen Ausbildung.

Es gibt viele gute Bücher zur Vorbereitung auf Prüfungen. Die Antworten zu den Testfragen finden Sie meistens im Anhang wie folgendes Bild zeigt.

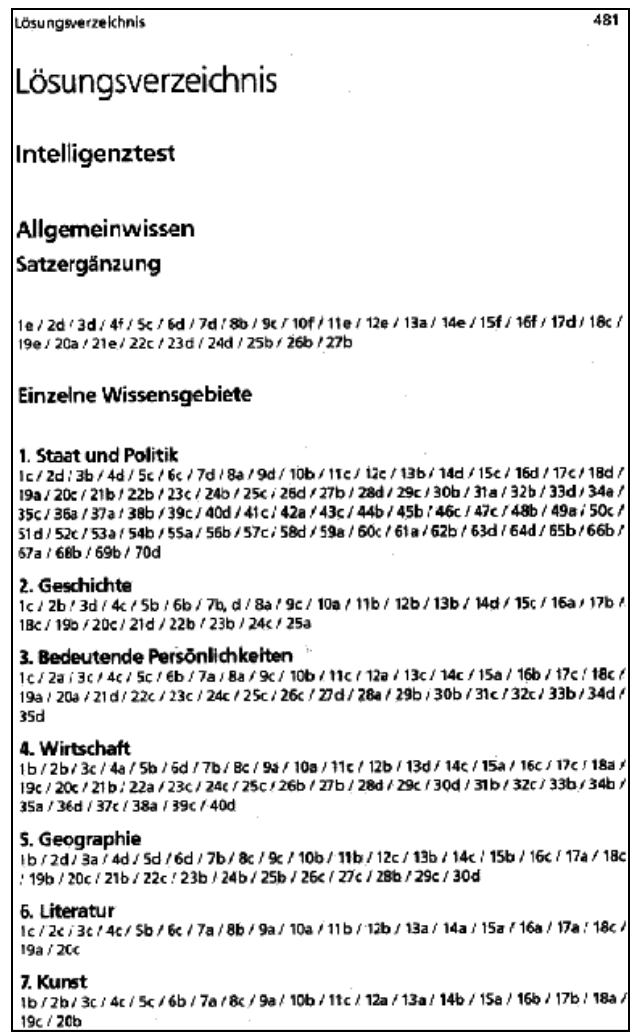

Nur ist es schlecht für die Antwort immer Blättern zu müssen. Für diese Fälle ist das Programm entwickelt, mit dessen Hilfe das Lernen leichter geht. Es wird das Thema eingegeben und die Antworten wie 5c, 6e, 7a, usw. das geht schnell.

Nach der Eingabe der Antworten drücken Sie nun nur noch eine Taste im Programm und die Lösung wird angezeigt.

Das Programm ist so für viele Testtraining-Bücher geeignet. Möglichkeiten zum Zählen Ihrer Fehleingaben sind vorhanden.

Für viele Datenformate besteht eine Datenimport-Möglichkeit um Fragen oder Antworten aus einer Textdatei oder Datenbank zu übernehmen.

Möchten Sie mehr zum Programm wissen oder haben Sie Verbesserungsvorschläge

Dann Info an [Kniebel@wartungsprogramm.de](mailto:Kniebel@wartungsprogramm.de) oder Fax 05421/629

[www.wartungsprogramm.de/Testtrainer.zip](http://www.wartungsprogramm.de/Testtrainer.zip)

[www.wartungsprogramm.de/Testtraining.pdf](http://www.wartungsprogramm.de/Testtraining.pdf)

#### Daten-Neueingabe / Lösungseingabe

Die Ergebniseingabe beschränkt sich nicht nur auf die Eingabe des richtigen Lösungsbuchstaben. Für spätere Selektionen nach Buch, Kapitel, Thema usw. ist es unerlässlich, auch diese Daten einzutragen.

Von daher scheint die Eingabe aller Daten eines Datensatzes sehr aufwendig, ist es aber nicht.

Sie gehen auf den letzten Datensatz der Tabelle und betätigen die Tastenkombination STRD + D. Damit wird der komplette Datensatz kopiert. Nun müssen Sie nur noch die Lösung im Feld ändern. Sie schreiben z.B nur noch 23c wenn der Datensatz 22 kopiert wurde. Auf diese Art können Sie ganz schnell einen Lösungsblock eintragen.